# Rochester Nursing Home Collaborative Antibiotic Tracking Instructions

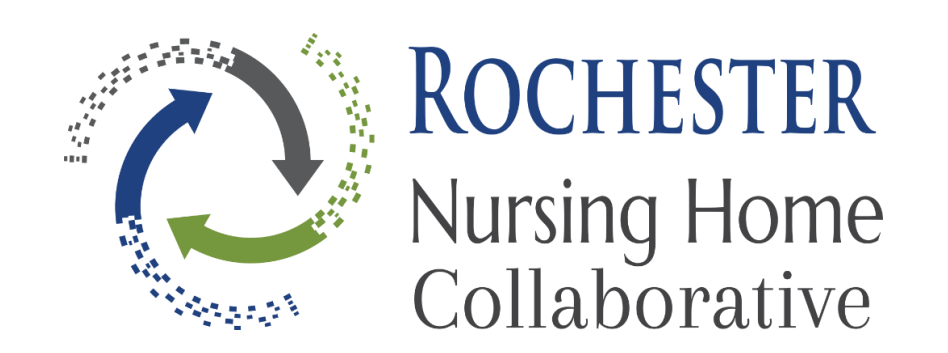

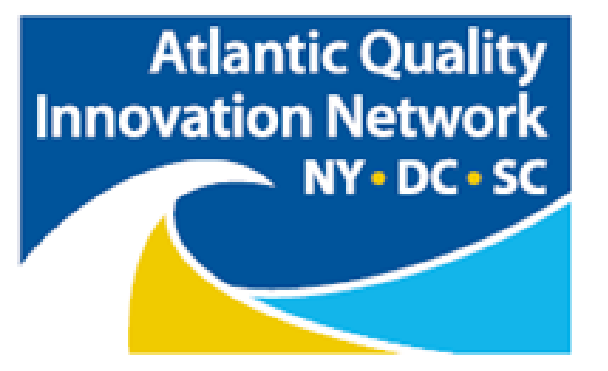

#### Disclosure

- This material was prepared in collaboration with the Rochester Nursing Home Collaborative by **David L. Johnson,** NHA RAC-CT, Senior Quality Improvement Specialist, the Atlantic Quality Innovation Network/IPRO, the Medicare Quality Innovation Network Quality Improvement Organization for New York State, South Carolina, and the District of Columbia, under contract with the Centers for Medicare & Medicaid Services (CMS), an agency of the U.S. Department of Health and Human Services.
- The contents do not necessarily reflect CMS policy. (Version 1.1) 11SOW-AQINNY-TskC.2-18-01

## Antibiotic Tracking

- $\triangleright$  You will need to use two separate excel forms:
- **1. Antibiotic Tracking form**
- **2. Antibiotic Trending form**
- $\triangleright$  Follow the instructions in the next slides to set up your form
- $\triangleright$  Unit location and prescriber information will only need to be completed once

# Antibiotic Tracking Form

- The data form is intended to track antibiotics for **a single month**, it is recommended that each form is named clearly
- Save a new copy for every month you are beginning to track antibiotics
- Keep a blank file saved for back up
- Be sure to select the button to enable editing and enable content at the top of the file when the tracking form is opened

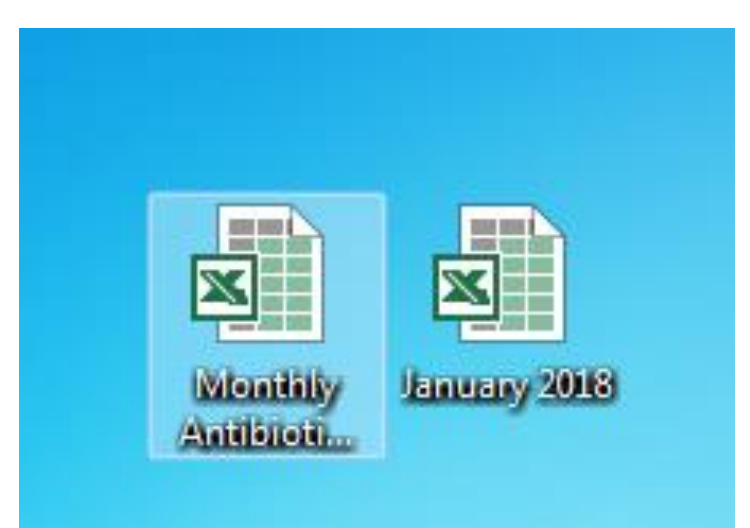

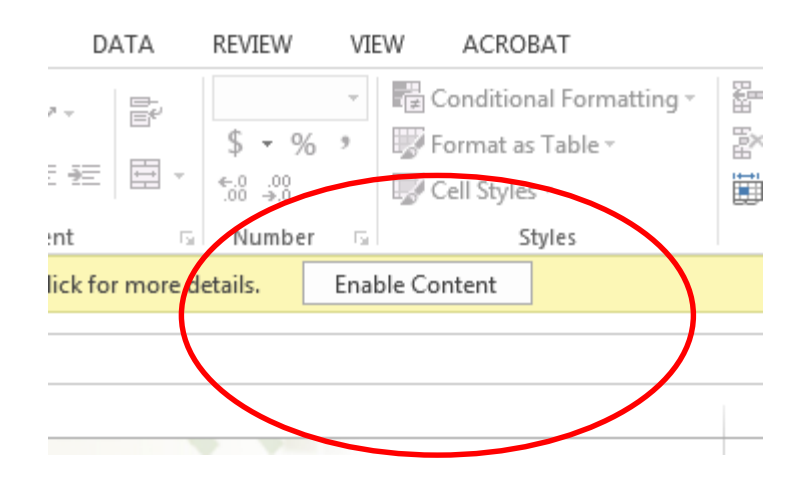

## Location Designation Information

- If interested in a summary of data by location or unit select the yellow "Location Designation" tab
- Here you may enter up to ten locations and/or units (e.g. North 1, rehabilitation, memory care, etc.)
- The names of these locations will be linked to the Location Summary tabs

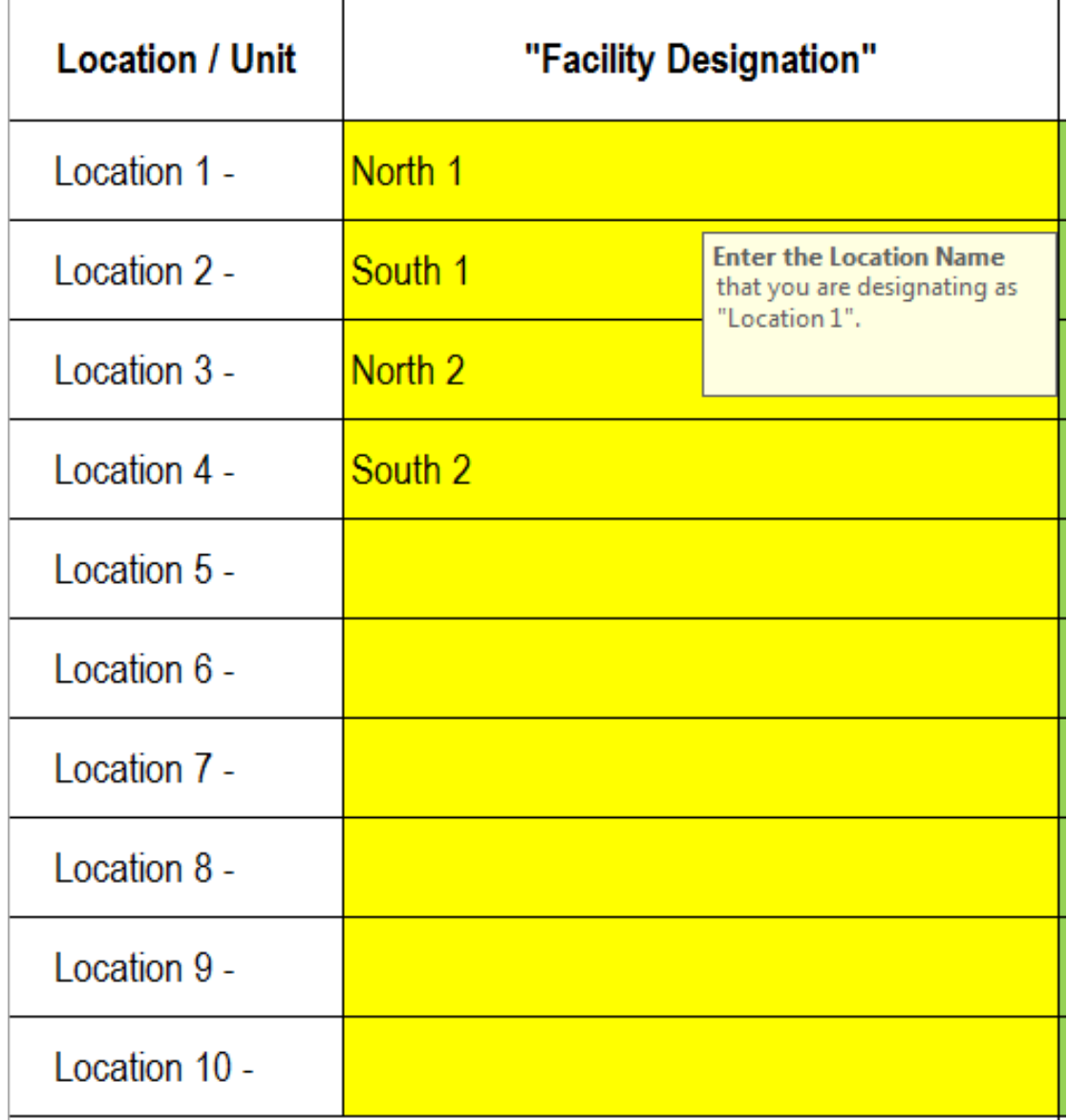

## Resident-Days Information

- This information is needed to calculate rates per 1,000 resident days
- If interested in **unit specific data** enter monthly resident days for each unit at the end of the month and enter the total resident-days in right upper corner
- If only interested in the **entire facility**  rate, enter the monthly resident–days in the right upper corner without completing the data for each unit
- Each month, the resident-days data needs to be updated

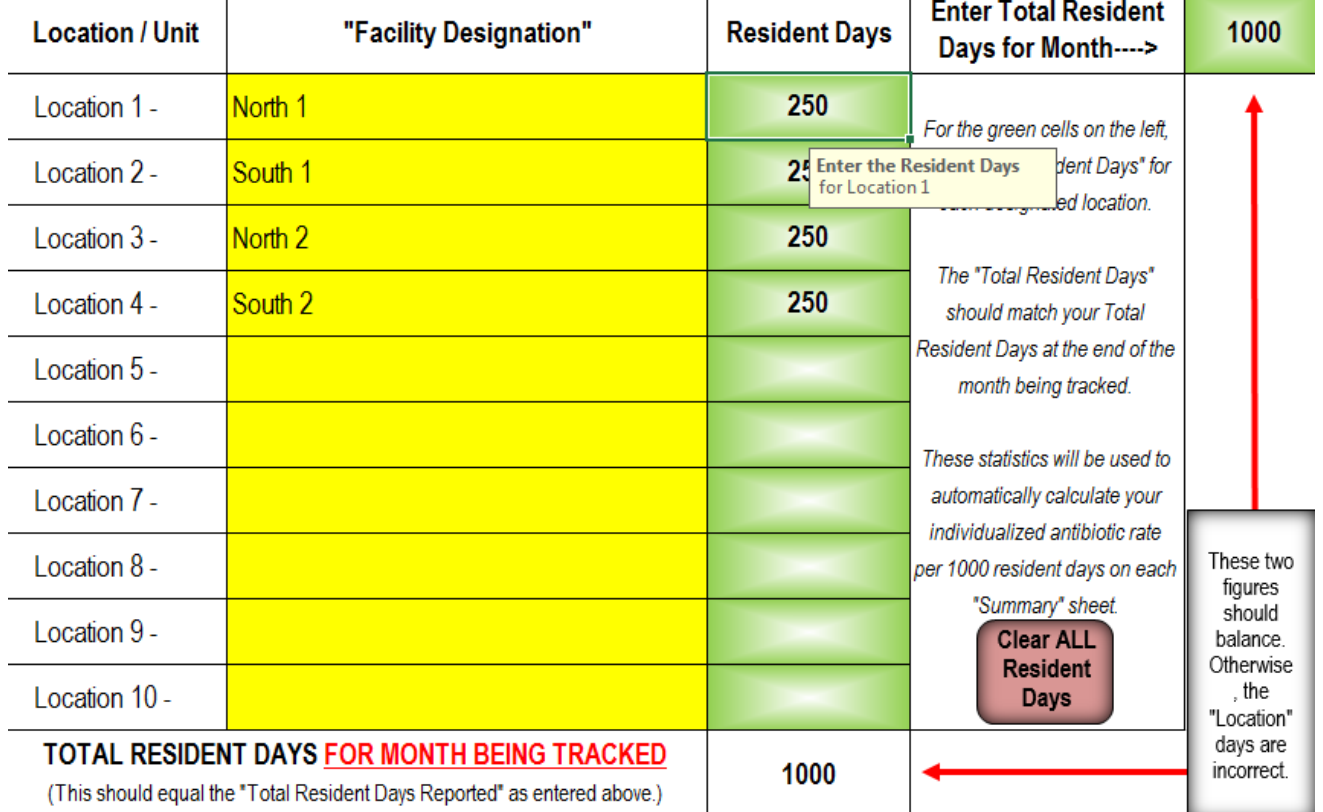

# Prescriber Listing

- Next, fill in the Prescriber Listing tab
- Up to 25 prescribers may be entered
- It is recommended that only the last name be entered
- These prescribers will be linked to drop down choices in the Data Entry Sheet and the antibiotics by prescriber summary
- Prescribers may be sorted alphabetically by selecting the "Sort Prescriber by Last Name" button
- This will allow you to report on antibiotic use by provider

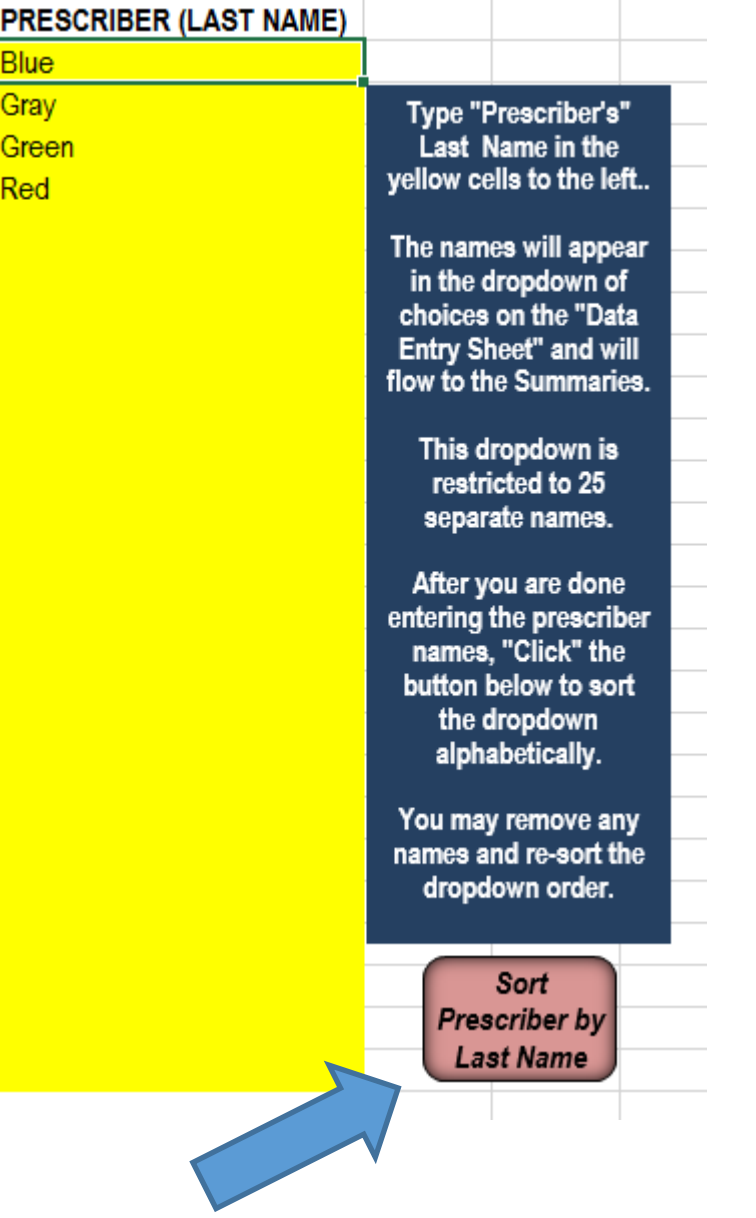

## Collecting Data

- Antibiotic starts are often collected through a 24 hour report sheet or during daily morning meetings or report
- If antibiotic use is collected in this manner, it may be possible to miss residents that are currently receiving antibiotics for long term prophylaxis or suppression
- Strategies to avoid missing existing antibiotic use when you start tracking data are:
	- 1. Conducting a point prevalence of all antibiotics prior to using this sheet for tracking and again at periodic intervals (weekly or monthly) by reviewing all the medication administration records
	- 2. If available, review pharmacy antibiotic dispensing data weekly or monthly and compare it to your tracking sheet

### Data Entry Form

- The reporting period must be entered for the month of interest on the data entry form
- This is entered as a calendar day date range

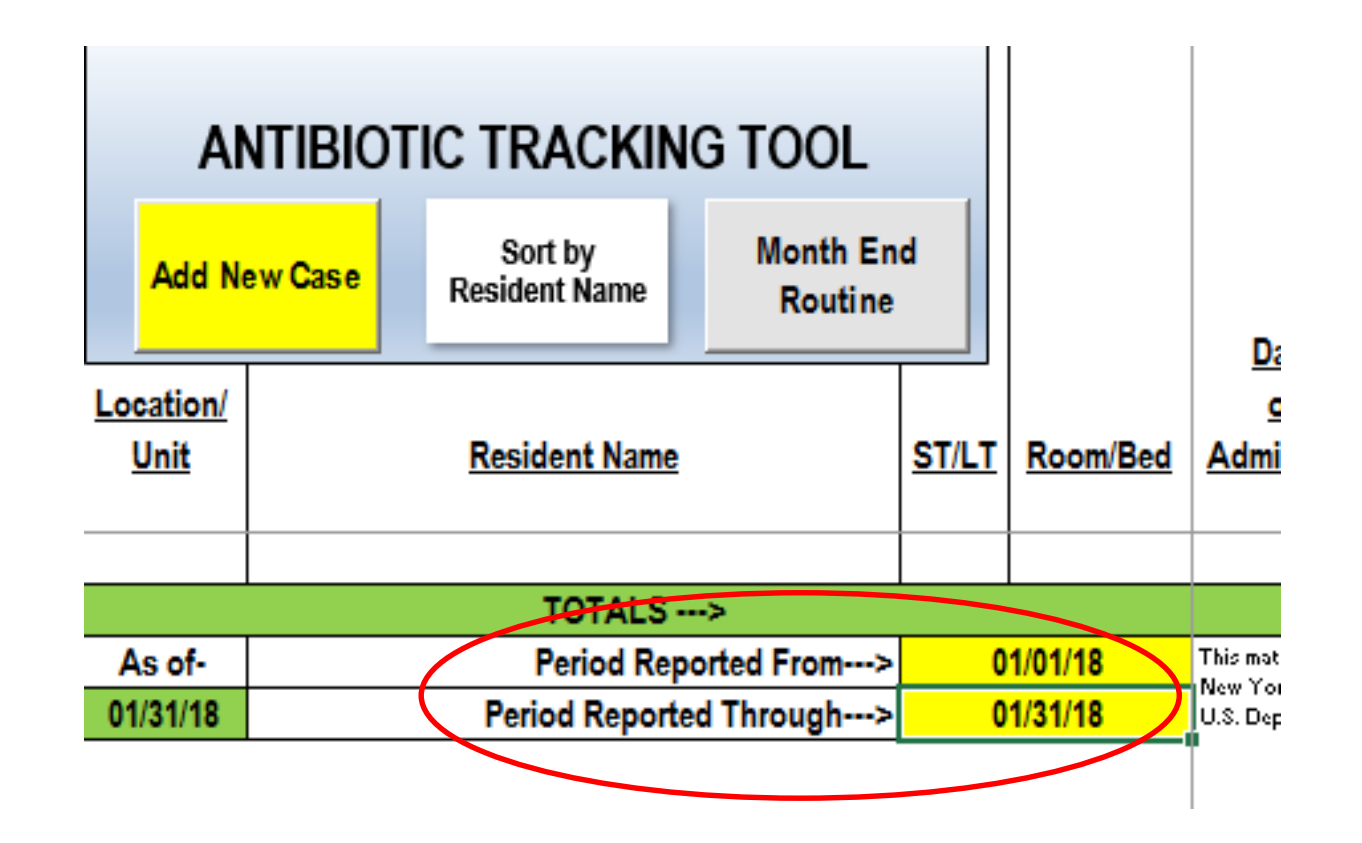

# Data Entry Form

- Select the "Add a New Case" button to add a new row
- Follow the text box prompts for each variable and begin completing the antibiotic start
- Use of the pull down options is required
- A free text comment field is available for additional information
- **For surveillance and infection criteria**, scroll right along the bottom tabs to find Loeb, McGeer, and UTI NHSN criteria resources

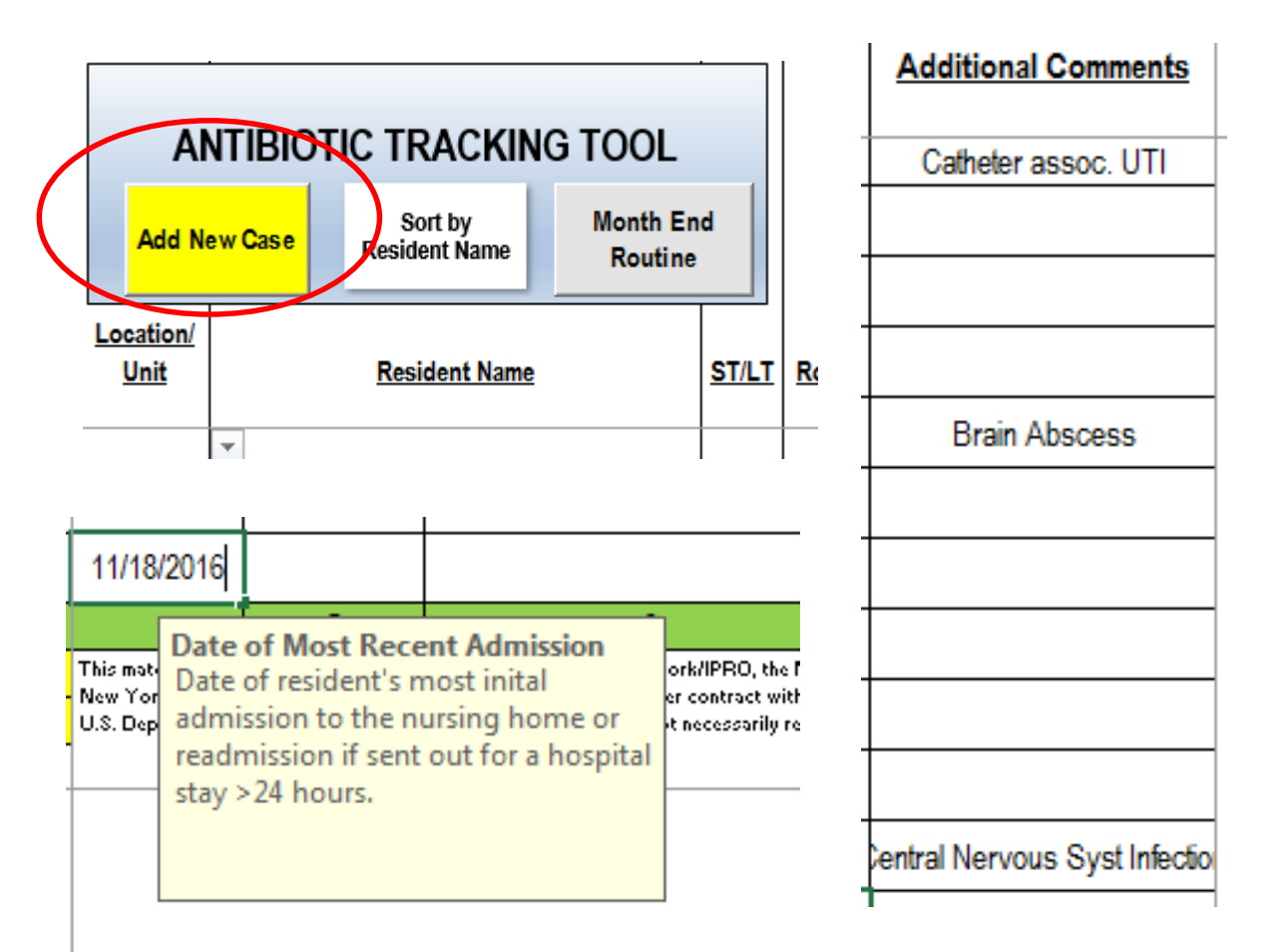

#### Monthly Data Summaries

- As data is entered, the summary tabs will begin populating
- All of the summary tables are designed so that they may easily print to an 8.5 x 11 inch sheet of paper, no print settings need to be altered

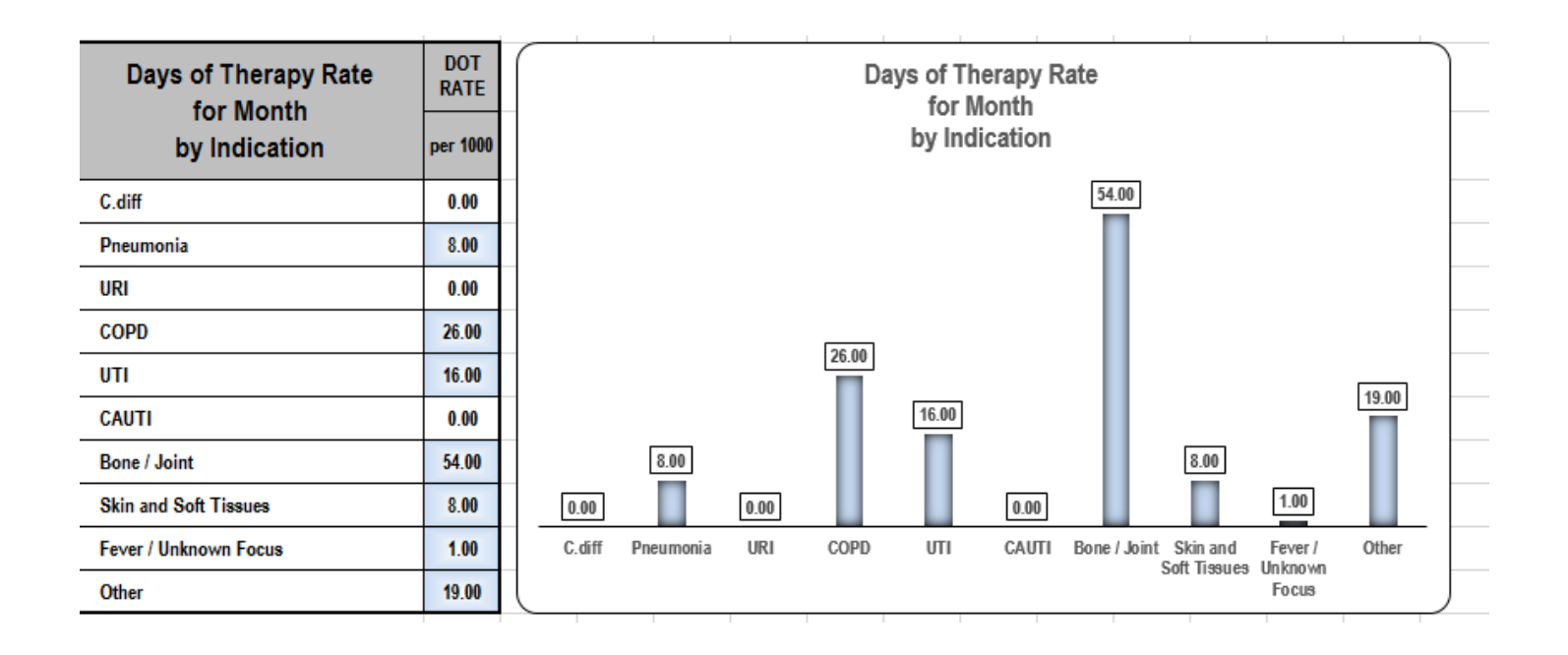

# End of Month Routine

- When all antibiotics for a month have been entered, save the file and select the **"Month End Routine"**  button
- Follow the prompts of the pop-up window
- The macro will ask you to name a new file
- The residents that have not completed their antibiotic course will populate the next month antibiotic data entry form
- **Ensure that you update**:
	- The reference dates on the new Data Entry Form
	- The resident-days for the new month in the Location Designation tab
- The prescriber listing will carry over to the new sheet

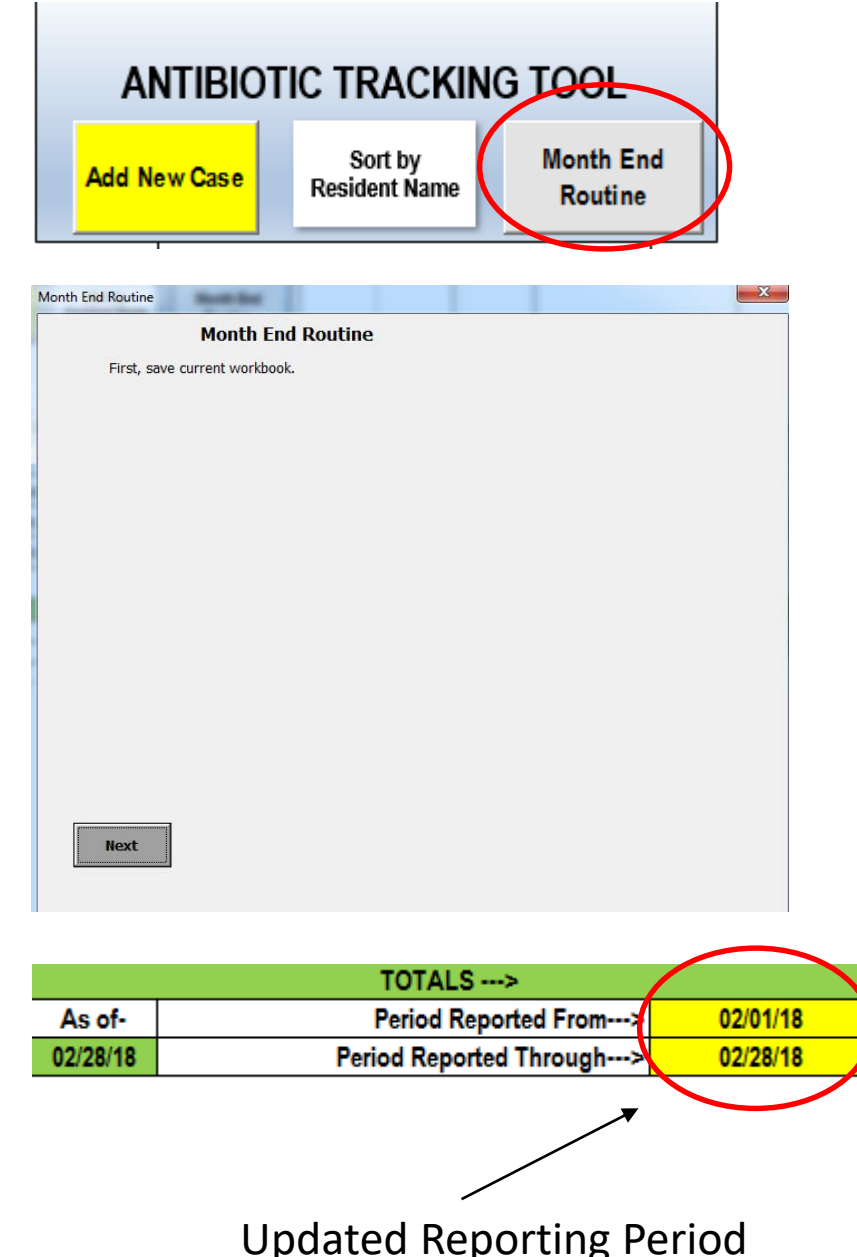

# Trending Report Form

- This report allows for tracking of pre-defined and six user-defined topics or variables
- Data may be tracked for 24 months
- This report may trend data at the facility, unit, or provider level
- Data needs to be **manually entered** into the trending report from each month's antibiotic summary from the antibiotic tracking form
- Enter the month and year you are beginning to track data in the first "Month/Year" cell
- This report is also formatted to print to a 8.5 x 11 inch sheet, without further manipulation

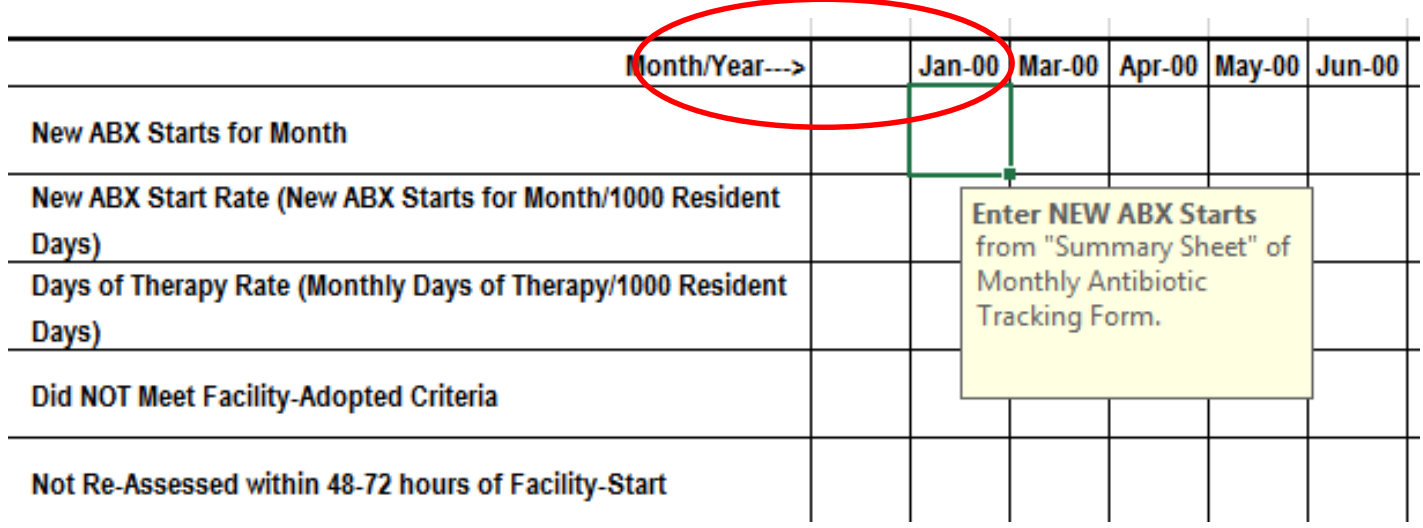

#### For Questions

• Contact Christina Felsen, MPH (christina\_felsen@urmc.Rochester.edu)